SSD Coordinators: Accommodations, Supports, and Preparing for the Connecticut SAT School Day

**February 8, 2023**

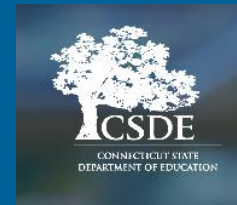

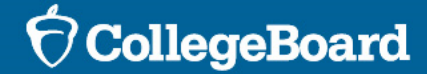

## Attendee Reminders

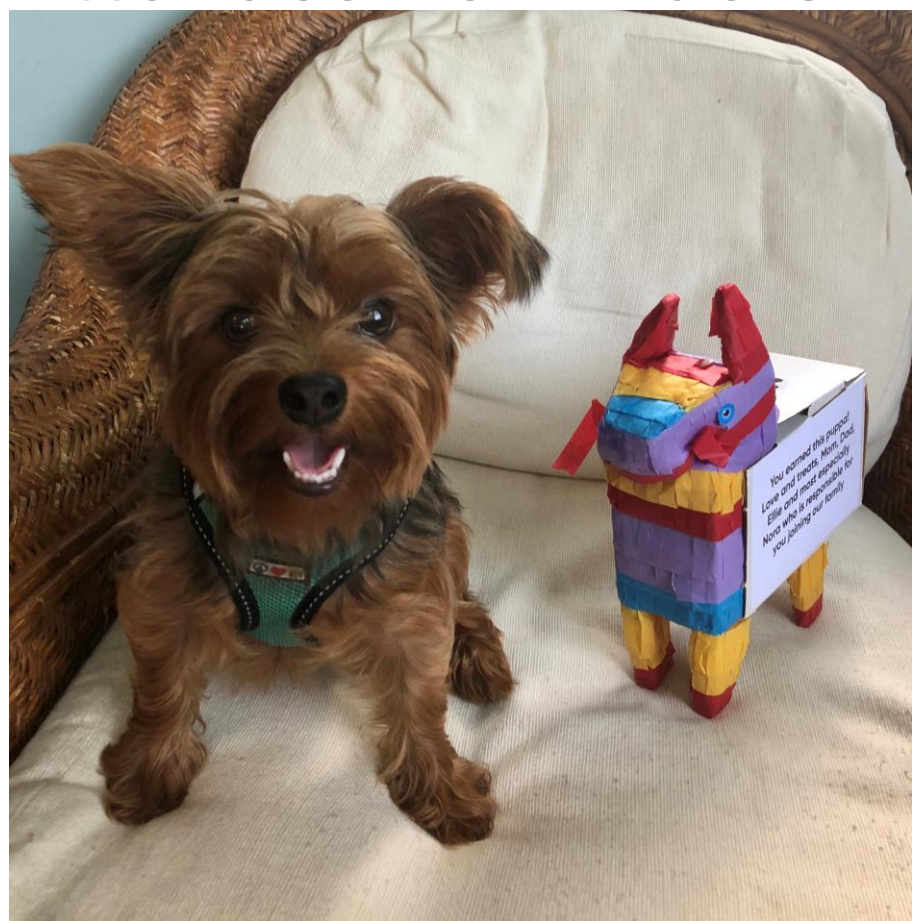

### • Thanks for attending!

- Please use the question box to submit questions.
- This session is being recorded.
	- It will be posted on the CSDE SAT School Day webpage.

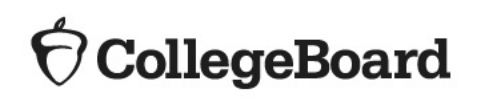

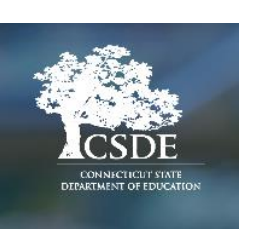

## Attendee Reminders

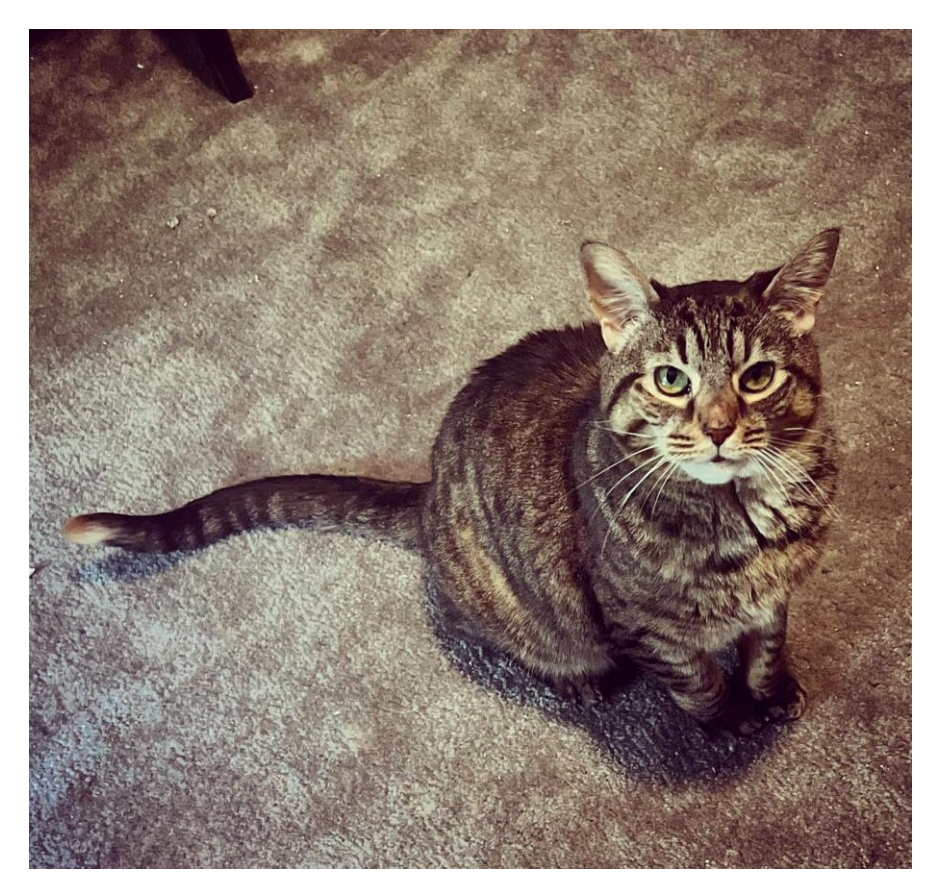

**CollegeBoard** 7

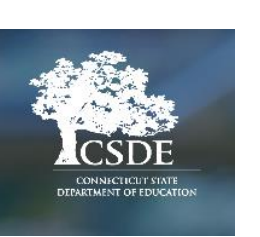

- Contact information:
	- Michelle Rosado
		- Phone: 860-713-6748
		- Email: michelle.rosado@ct.gov
	- Deirdre Ducharme
		- Phone: 860-713-6859
		- Email: deirdre.ducharme@ct.gov
	- College Board
		- Phone: 855-373-6387
		- Email: CTSAT@collegeboard.org

# CSDE Reminders

## Test Dates

#### **Connecticut SAT School Day – Spring 2023**

Primary test dates-Students who are absent can use the test dates in March to do make-ups.

March 22-24 March 28-29

Accommodated testing window: March 22-April 4

Makeup test dates April 25-27

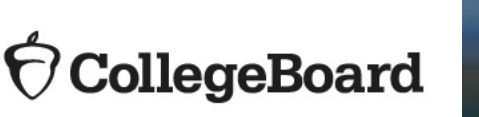

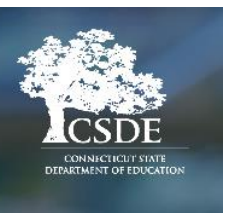

## Communication

#### **CSDE Student Assessment Newsletter**

Sent to the District Administrator (DA) identified with the TIDE DA user role, as well as the secondary contact. Connecticut SAT Test Coordinators and English Learner Assessment Coordinators also receive a copy; additionally, anyone can subscribe. Current and archived editions are posted can be accessed [here](https://ct.portal.cambiumast.com/resources#resource_type_sm=Newsletter) or by visiting the [CT Portal.](https://ct.portal.cambiumast.com/)

### **CSDE Connecticut SAT Web Site**

[Connecticut SAT School Day--Related Resources](https://portal.ct.gov/SDE/Student-Assessment/SAT/Connecticut-SAT-School-Day/Related-Resources)

**College Board Web Site**

<https://digitaltesting.collegeboard.org/>

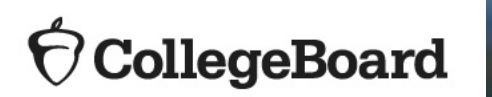

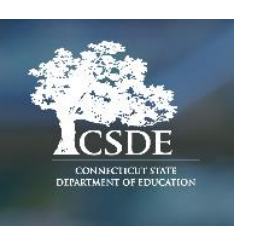

Student Registration in TIDE

• The CSDE submits multiple files to the College Board (CB).

- All Grade 11 students in PSIS registration as of April 25, 2023, will be registered by the CSDE through a bulk registration process and will be listed in CB's TIDE.
- Please make sure your district's PSIS Coordinator maintains an updated list of Grade 11 students.

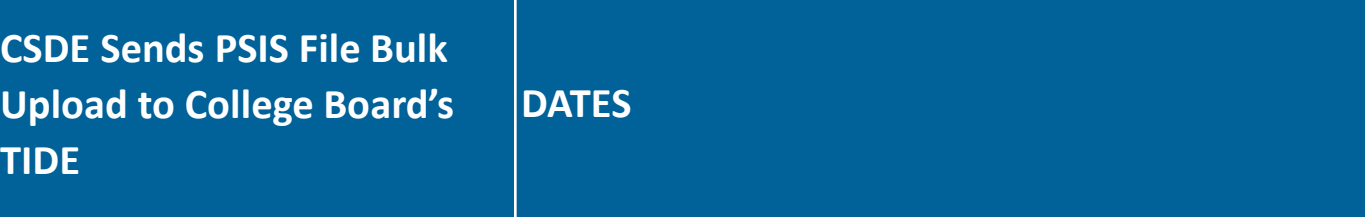

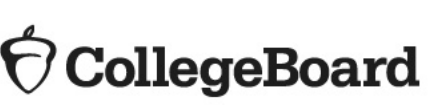

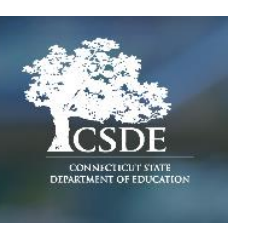

# Important Reminders about Digital Testing and Accommodations

## Student Practice

Students who test with accommodations can use the **Student Digital Test Preview** to see what their testing experience will be like.

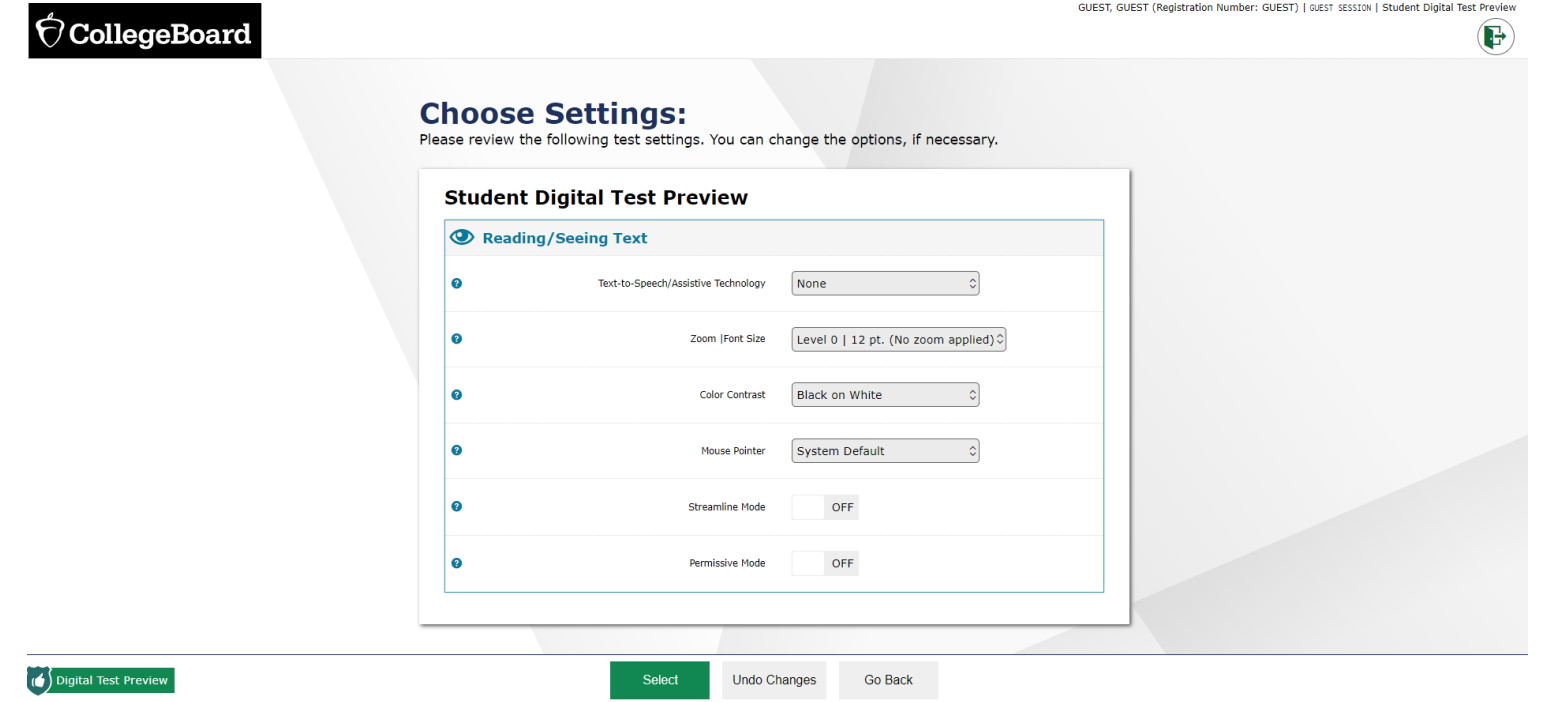

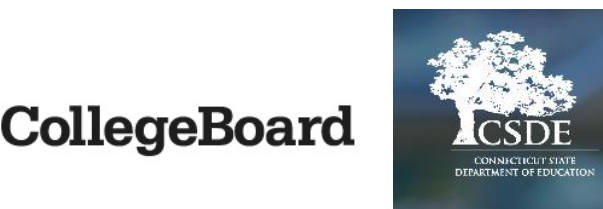

A

# Test Coordinator Training

The Digital Test Coordinator On-Demand Training module includes a section about testing students with accommodations.

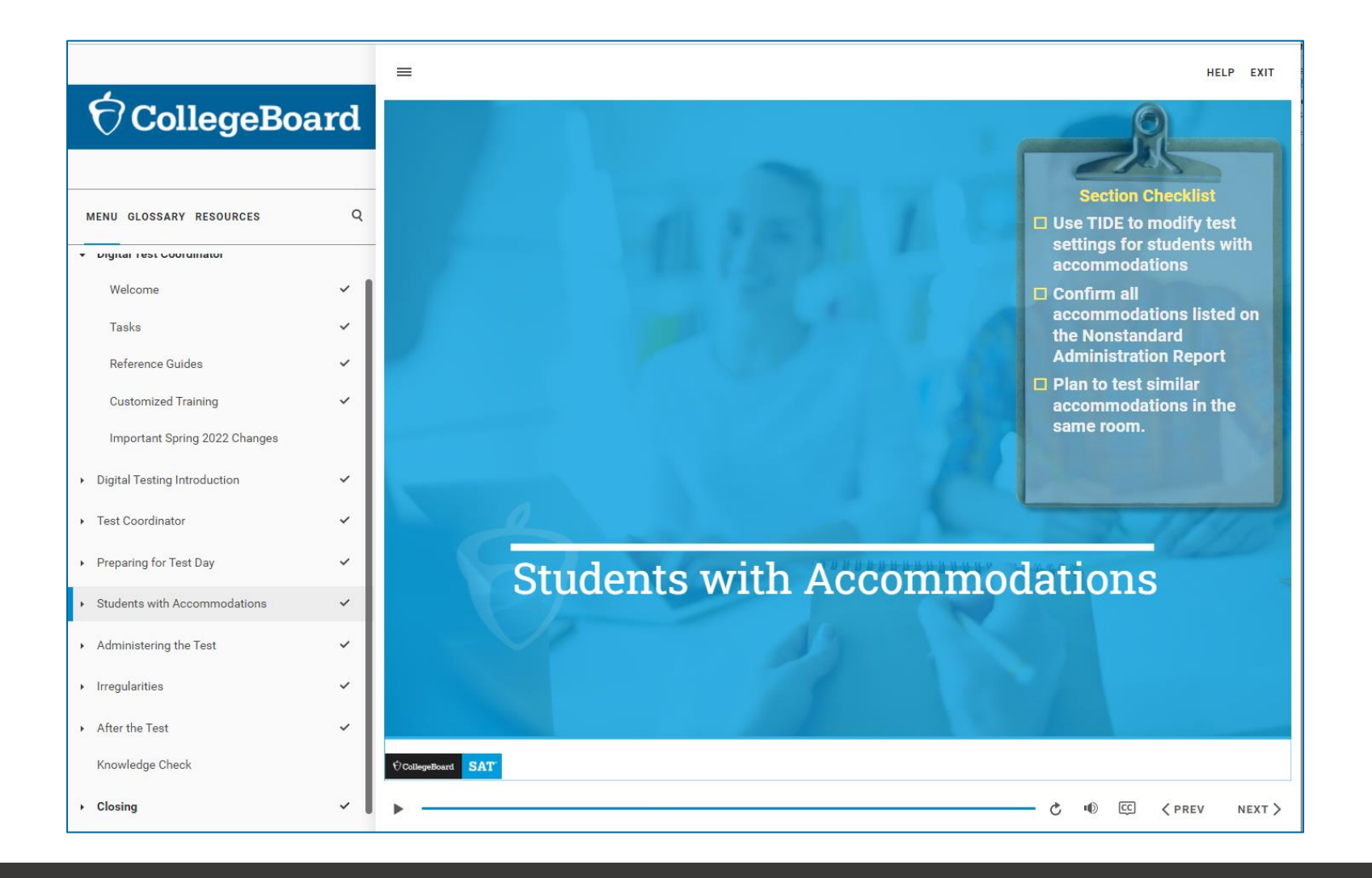

**CollegeBoard** 

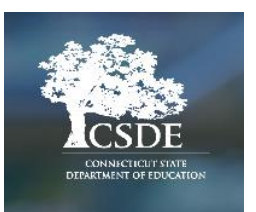

## TIDE Training

The TIDE On-Demand Training module includes a section about student test settings.

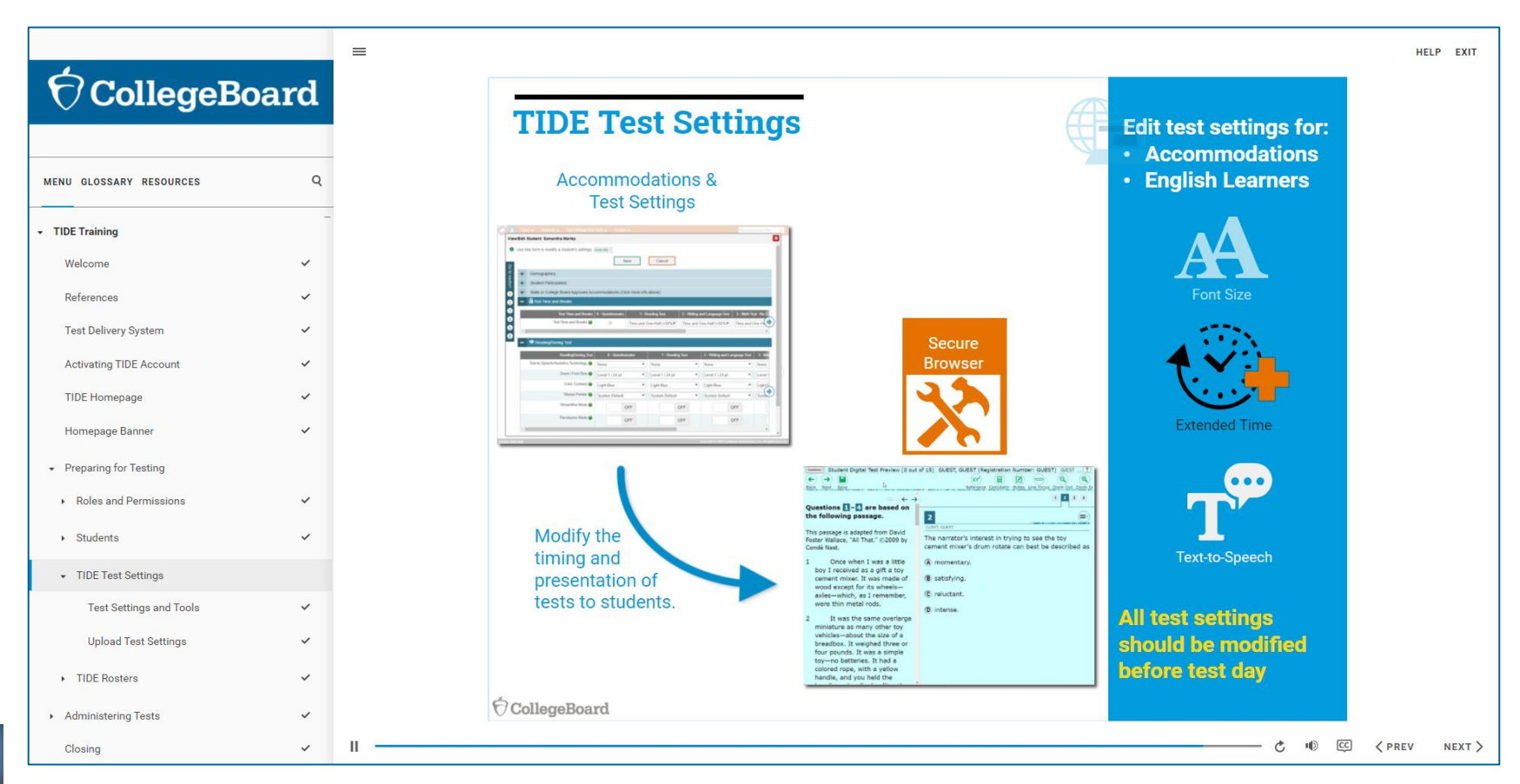

### $\bigcirc$  CollegeBoard

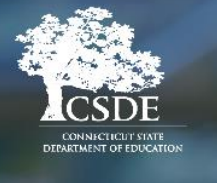

## SSD Coordinator Access to TIDE

Test Coordinators can grant TIDE access for their school's SSD Coordinators. This is covered in detail in the TIDE Training.

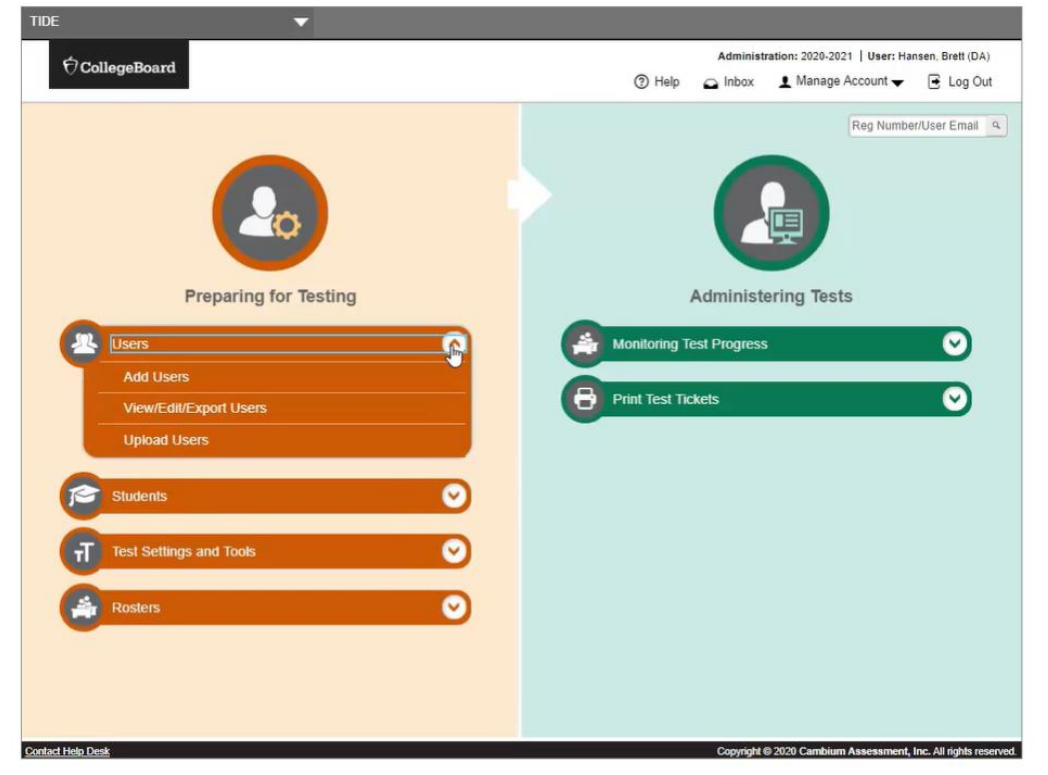

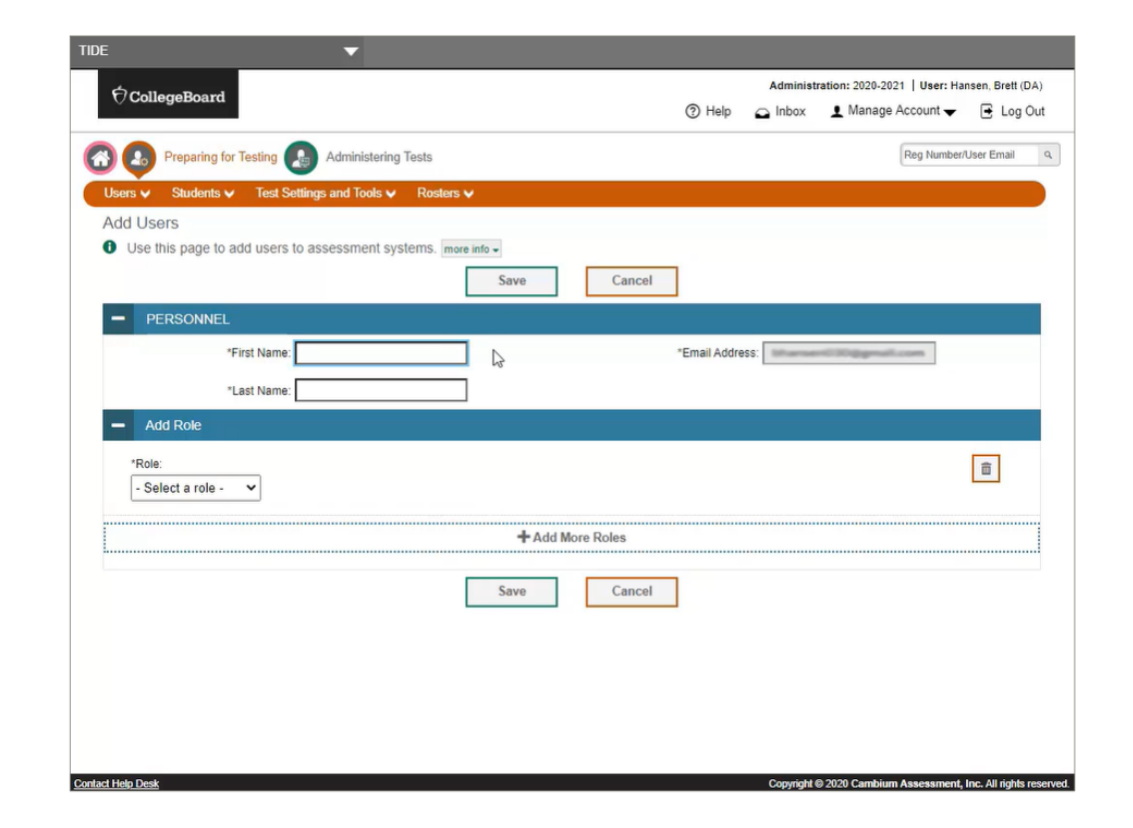

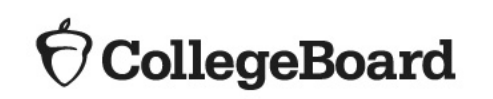

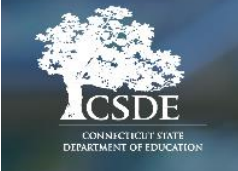

Nonstandard Administration Report (NAR)

- Use the "Test Window" column to identify students testing during the accommodated window.
- Identifies students who can test in the same testing room.
- Indicates the color test book to administer
- Use the accommodated manuals to identify which test script to read and any additional instructions.

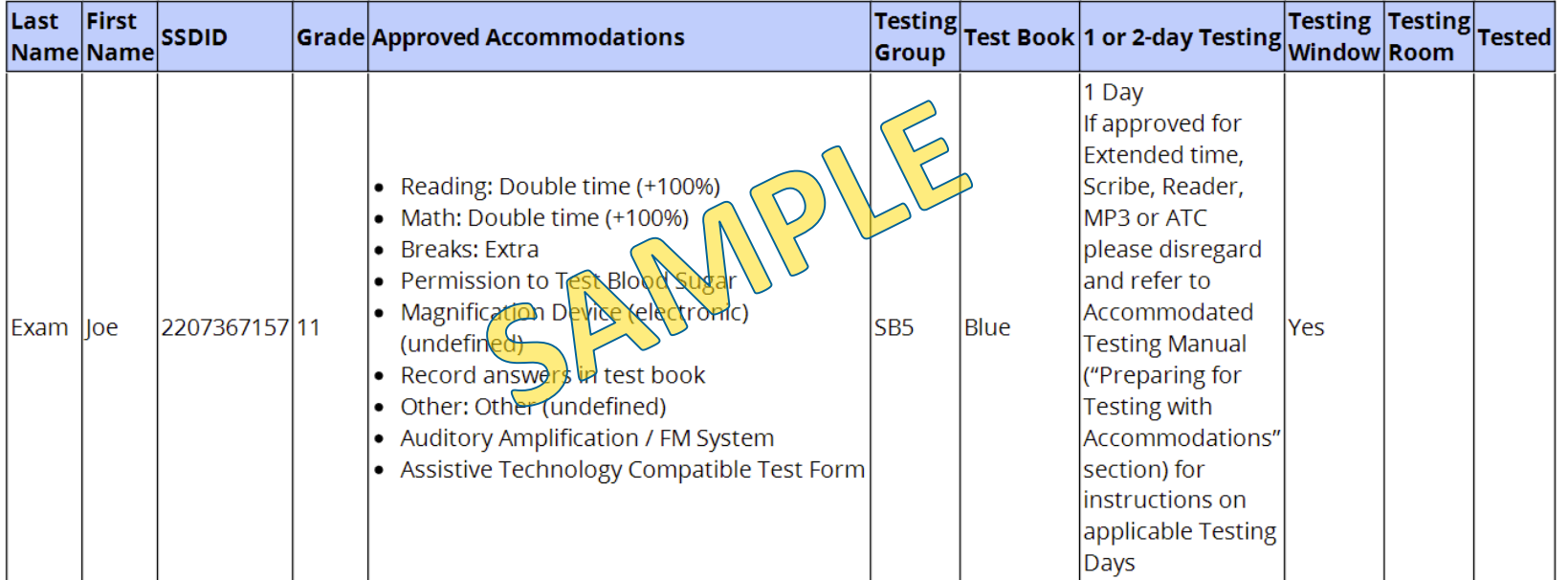

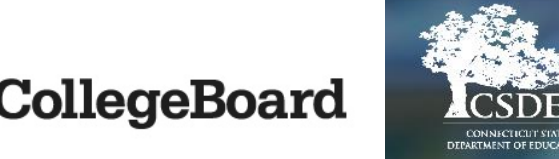

# Digital Testing with Tools, Accommodations, & Supports

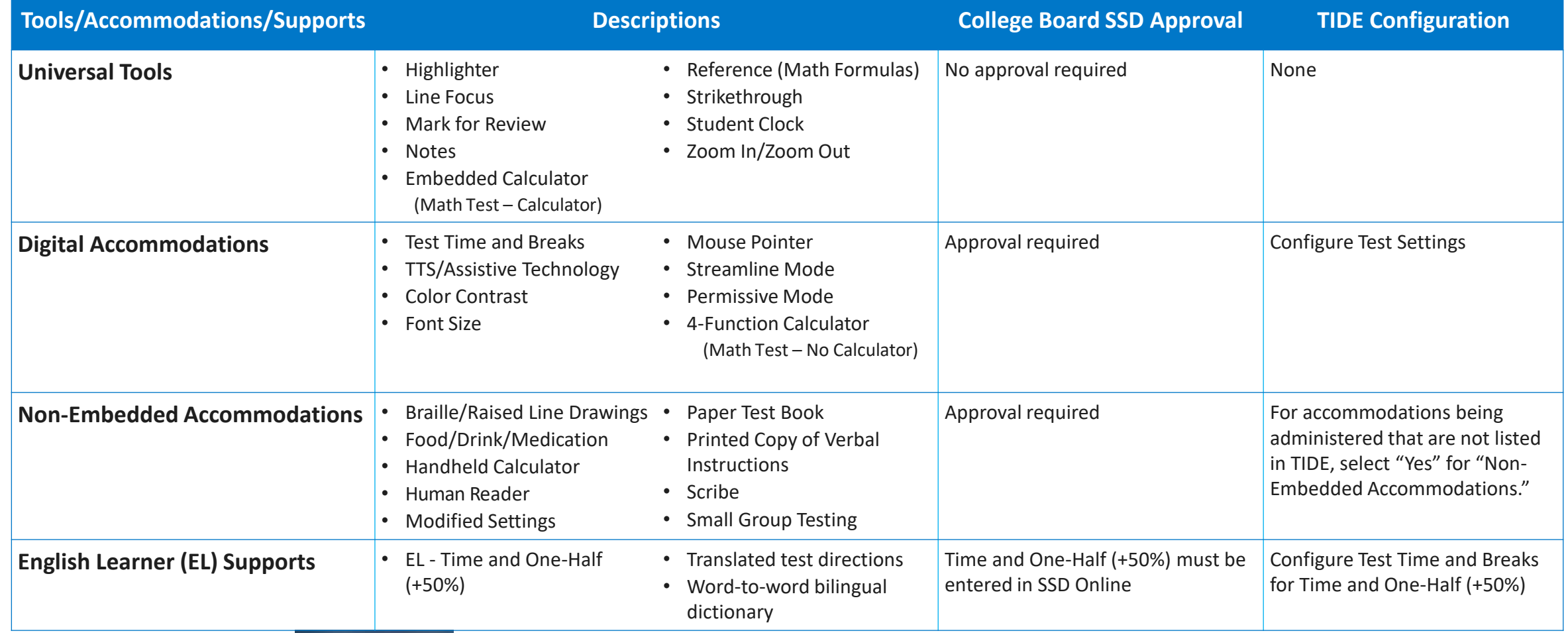

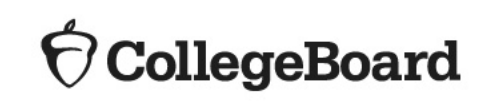

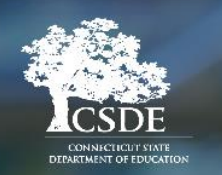

## Digital Alternatives

**CollegeBoard** 

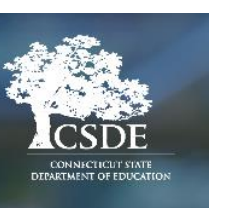

You can find a chart with common accommodations and their digital alternatives in the Digital SAT Test Coordinator Manual (pg. 59).

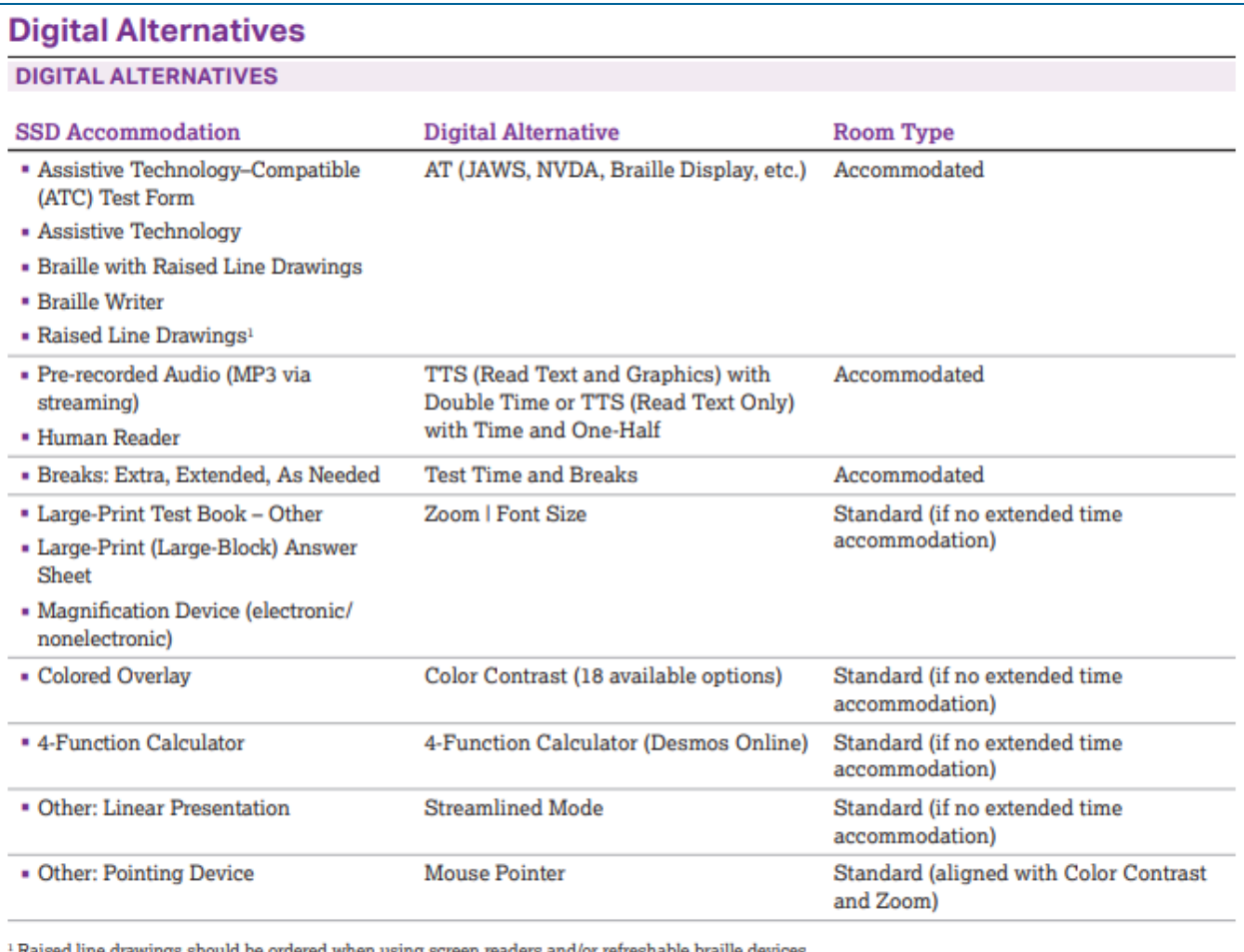

## Paper Test Book as an Accommodation

- Some students may test with accommodations (i.e., paper or braille test book) that are not appropriate for a digital test. If this is the case, the student may choose to opt out of testing in the digital mode and test with a paper-based test.
- Proctors will follow the instructions in the paper test administration manual for Connecticut SAT School Day.

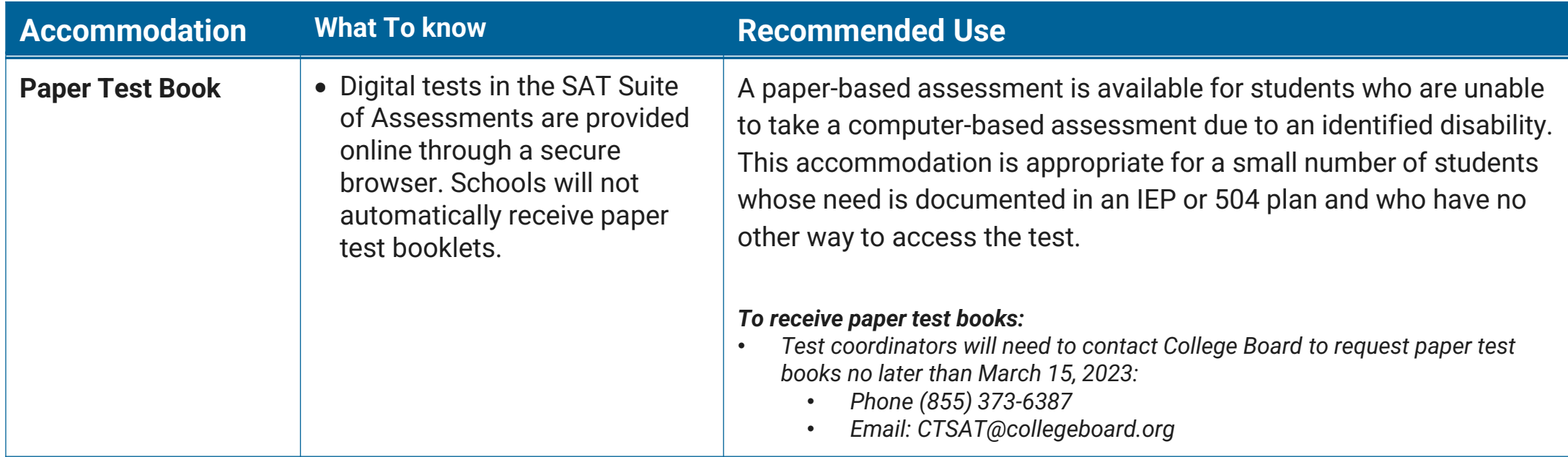

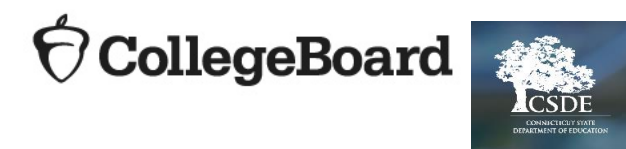

# Managing Student Test Settings and Student Testing Scenarios

# Digital Accommodations – TIDE Dashboard

### **College Board's TIDE Dashboard**

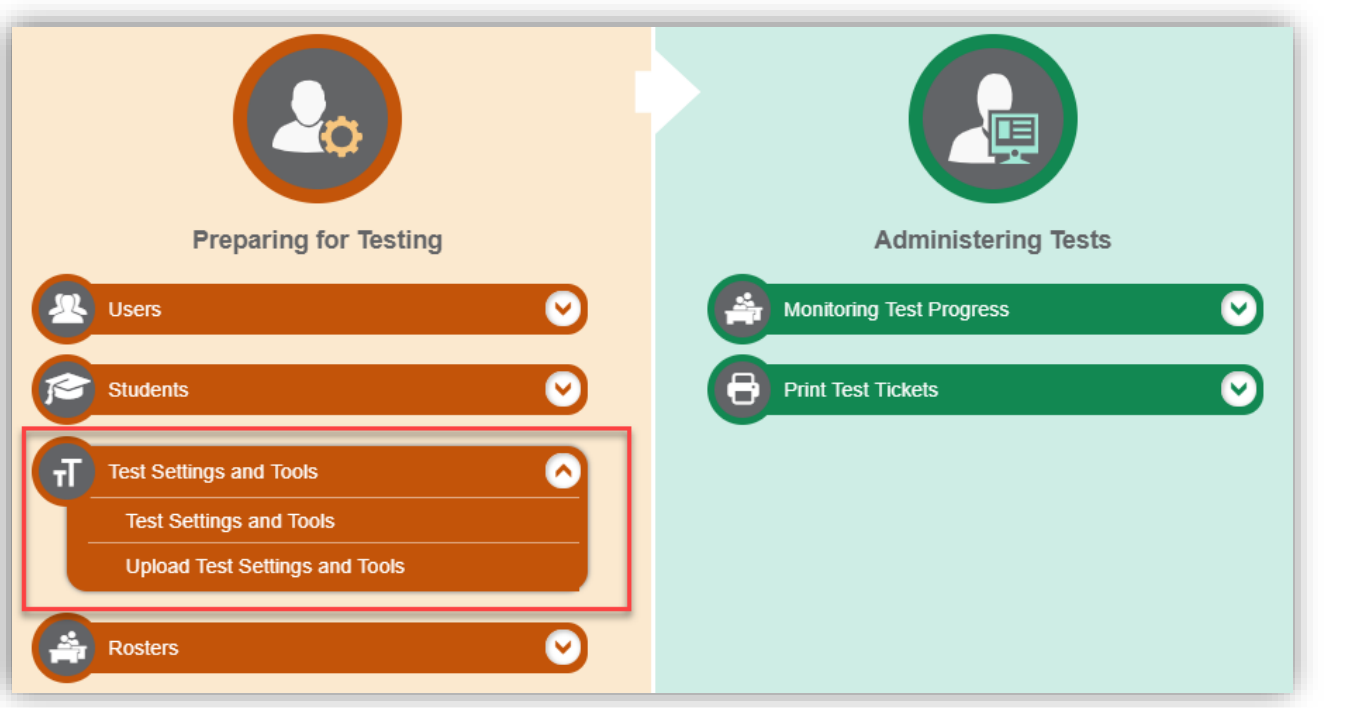

- All students taking the Connecticut SAT digital assessment must use the secure browser. Digital alternatives for College Board-approved accommodations must be enabled in TIDE before test day.
- The **Test Settings and Tools** menu allows the test coordinators and SSD coordinators to view and edit accessibility features and accommodations for students approved to test with an accommodation and/or EL support.

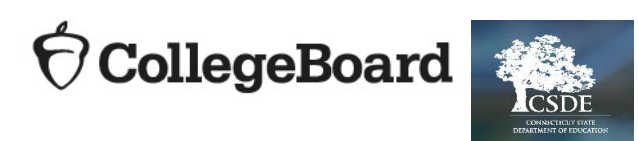

# Digital Accommodations - Managing Student Test Settings

#### **TIDE - Test Settings and Tools**

There are four sections in the Student Profile for configuring the test settings and tools:

- **Section 3**  State or College Board Approved Accommodations
- **Section 4**  Test Time and Breaks
- **Section 5**  Reading/Seeing Text

**CollegeBoard** 

• **Section 6** – Four-Function Calculator

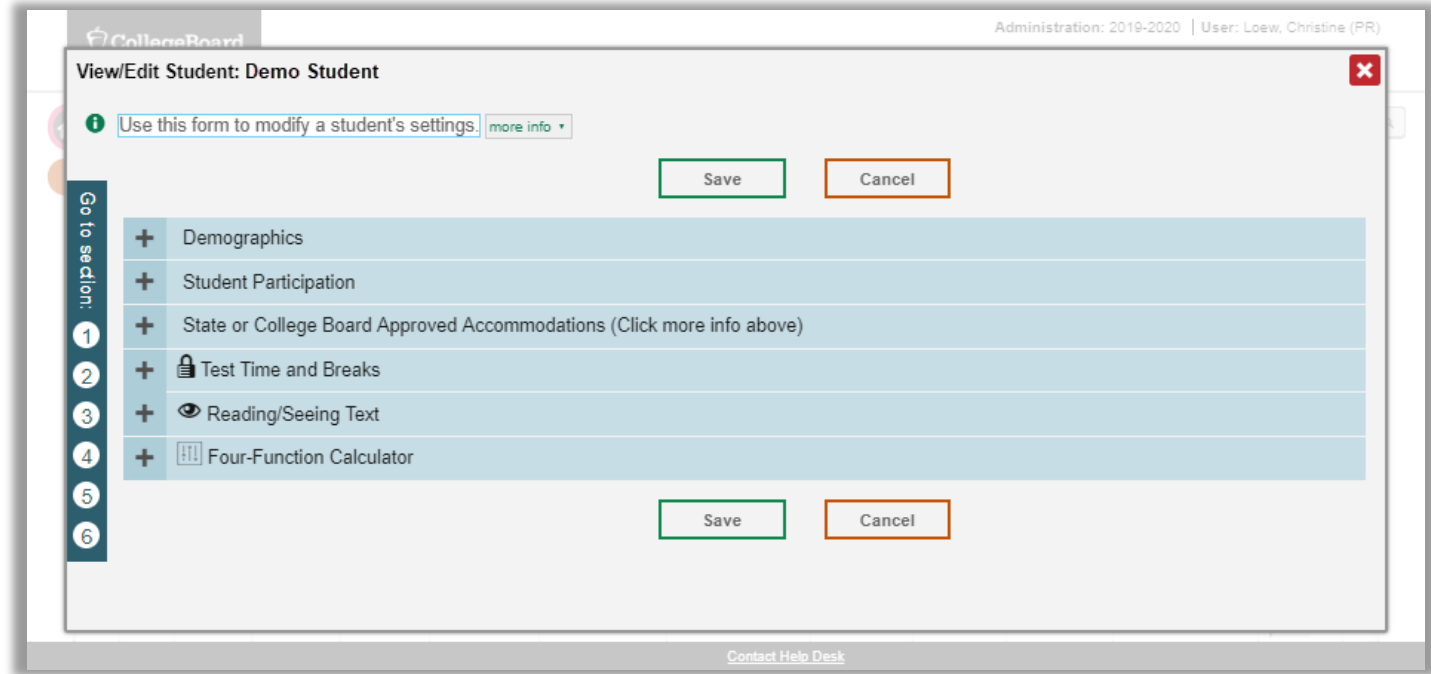

## Digital Accommodations – Test Settings and Tools

**TIDE**

#### **Test Setting and Tools**

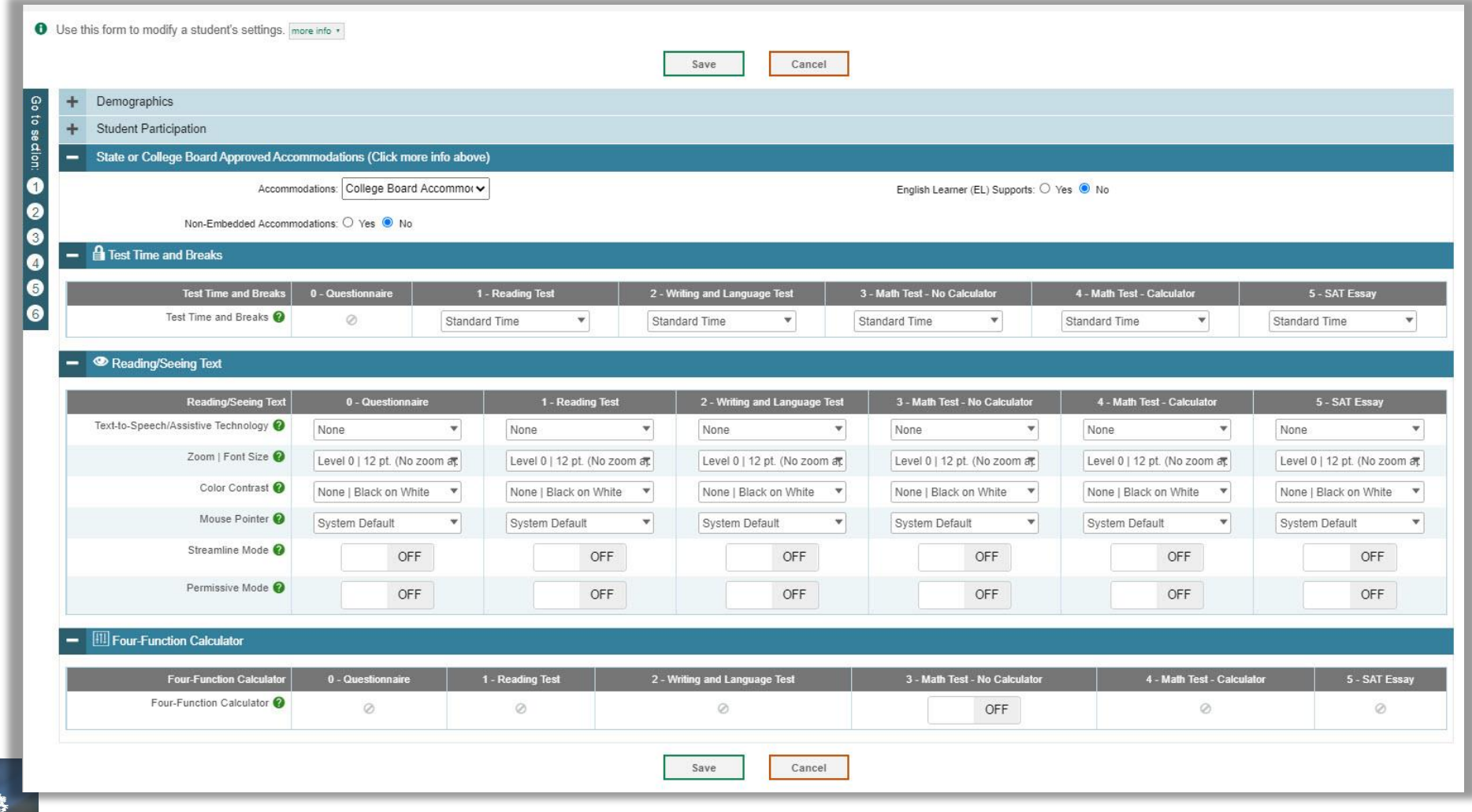

 $\bigcirc$  CollegeBoard

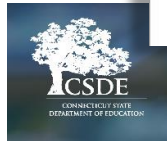

# Accommodation Attributes

#### **College Board Approved Accommodations**

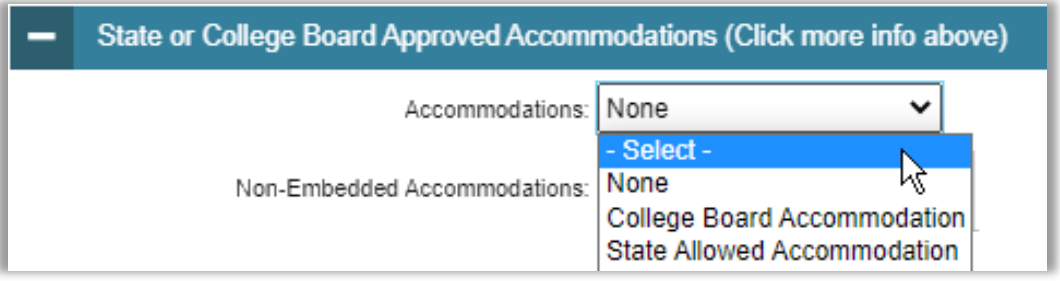

In the Accommodations drop-down, do one of the following:

- Select **College Board Accommodations** if the accommodations have been approved by the College Board Services for Students with Disabilities (SSD) program.
	- State Allowed Accommodation is not in use for CT SAT School Day.
- If accommodations were not approved, do not submit them in TIDE.
- Use the NAR to identify students approved to use accommodations.

#### **Non-Embedded Accommodations**

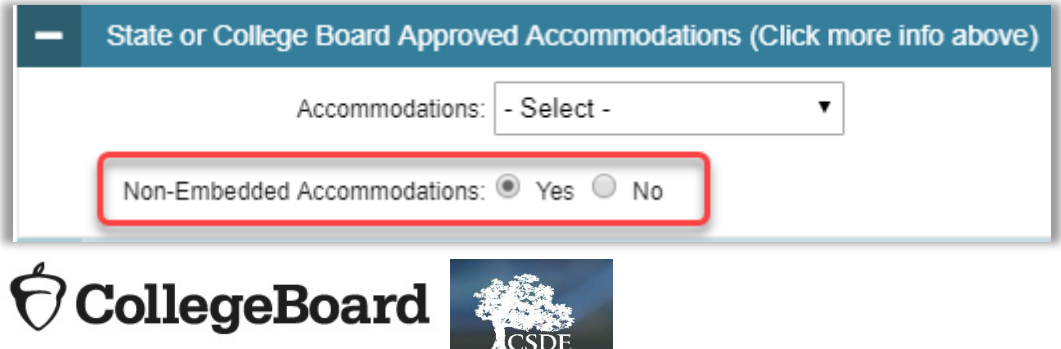

For any accommodations not being administered through the digital testing platform, and not listed in the test settings options, select "Yes" for Non-Embedded Accommodations.

## Scenario 1 – Student with Time and One-half for Reading

#### **Step 1: Go into test settings in student's profile**

 $\bigcirc$  CollegeBoard

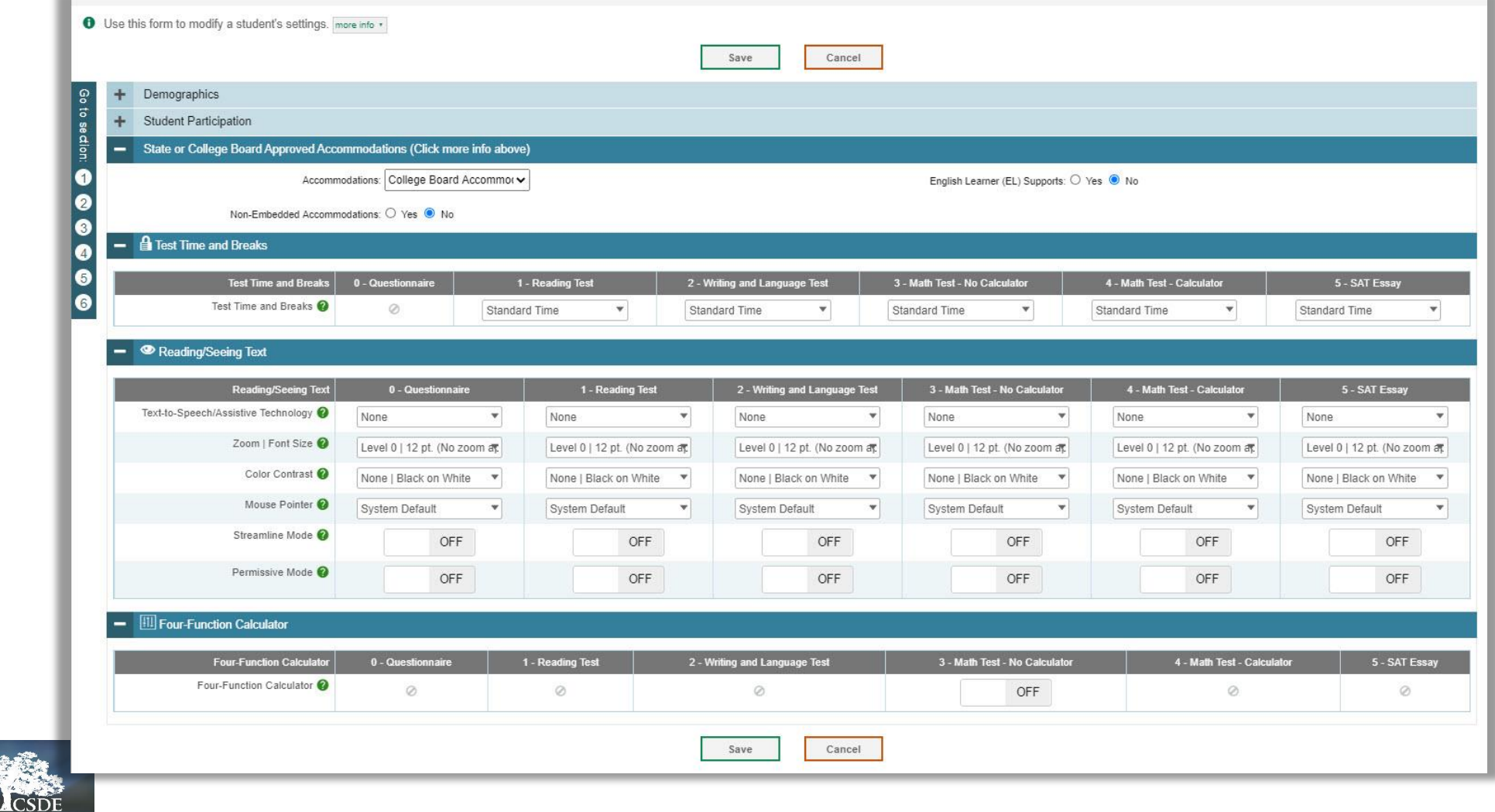

## Scenario 1 – Student with Time and One-half for Reading

**Step 2: Choose College Board Approved Accommodations**

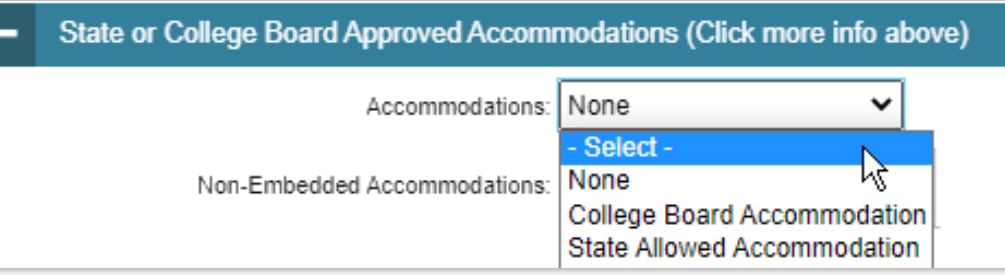

**Step 3: Select No for Non-Embedded Accommodations**

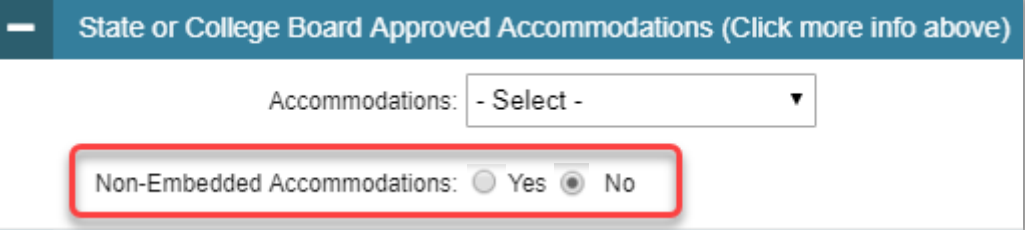

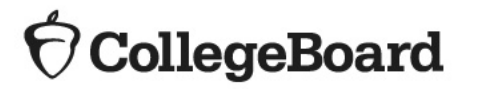

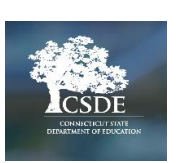

### Scenario 1 – Student with Time and One-half for Reading

**Step 4: Choose time and one-half for all test sections.**

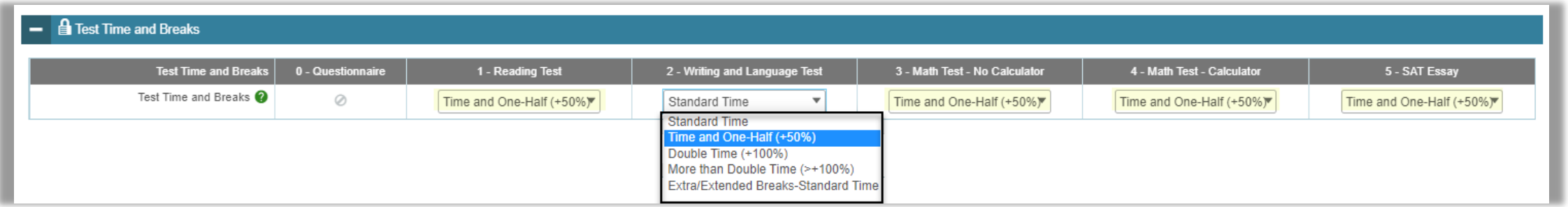

**Step 5: Print student test tickets and prepare to test student in non-standard room with time and one-half timing.**

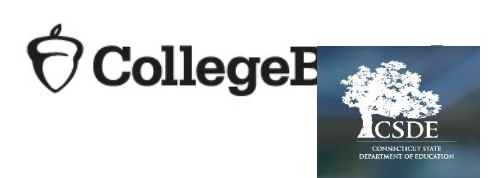

## Scenario 2 – Student approved for Pre-recorded Audio/MP3

#### **Step 1: Go into test settings in student's profile**

**CollegeE** 

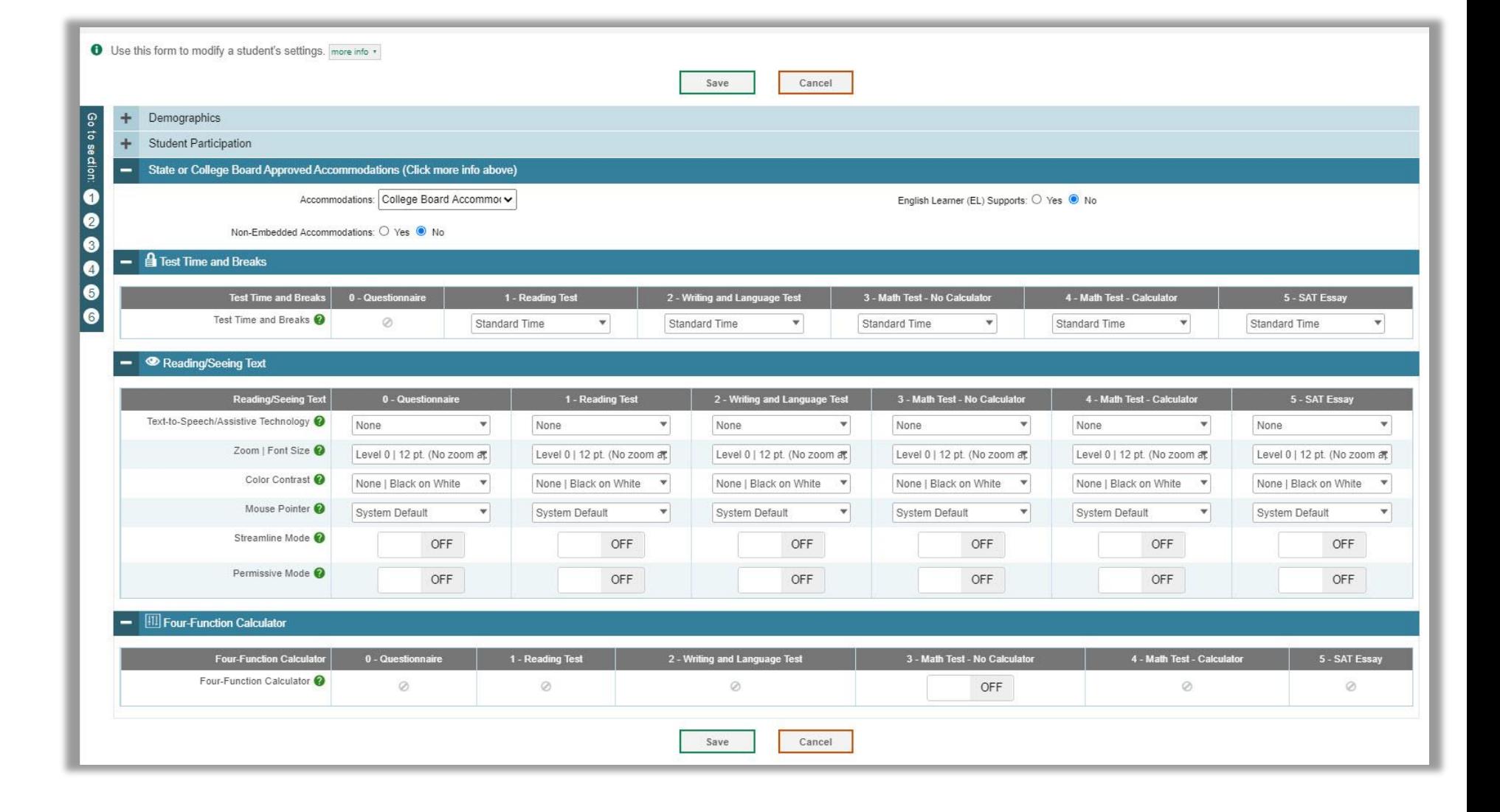

## Scenario 2 – Student approved for Pre-recorded Audio/MP3

**Step 2: Choose College Board Approved Accommodations**

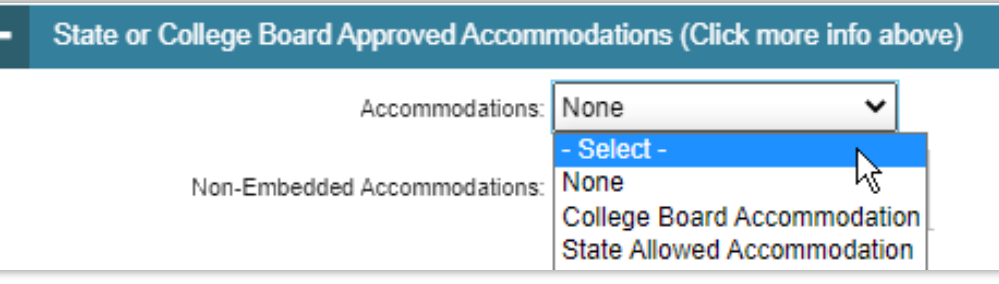

**Step 3: Select No for Non-Embedded Accommodations**

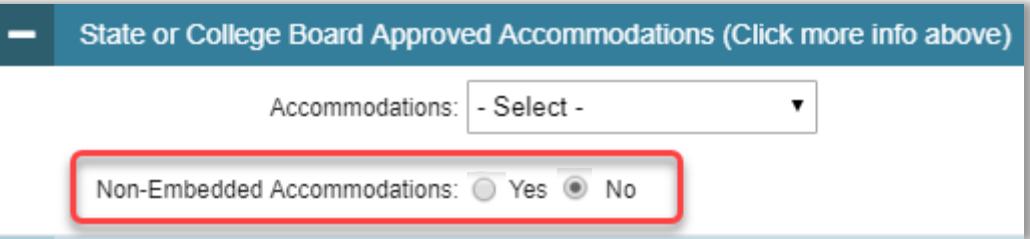

**CollegeBoard** 

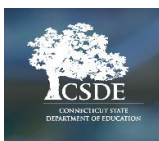

## Scenario 2 – Student approved for Pre-recorded Audio/MP3

#### **Step 4: Choose the appropriate TTS option**

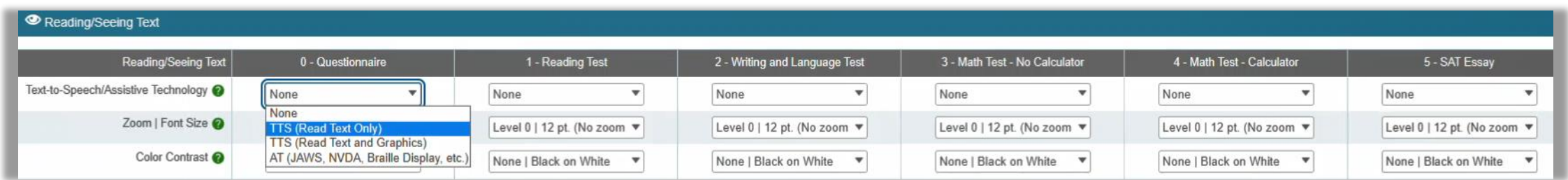

#### **Step 5: Choose the appropriate time setting**

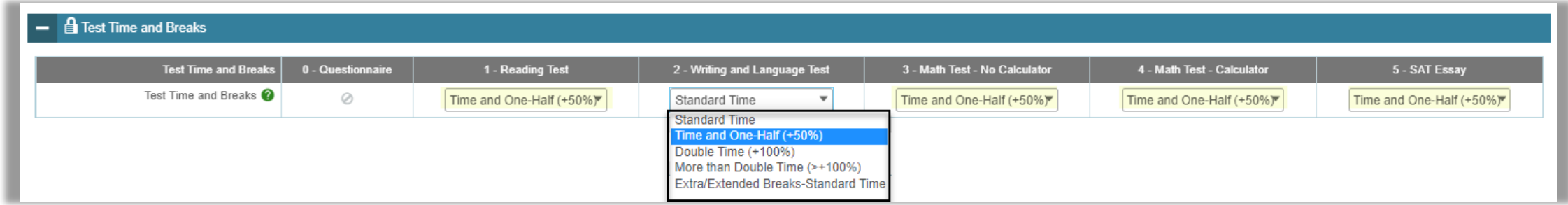

**Step 6: Print student test tickets and prepare to test student in non-standard room with time and one-half timing.**

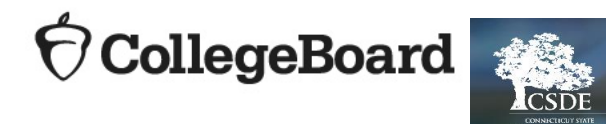

## Scenario 3 – Student with Food/Drink/Medication During Test

#### **Step 1: Go into test settings in student's profile**

**CollegeE** 

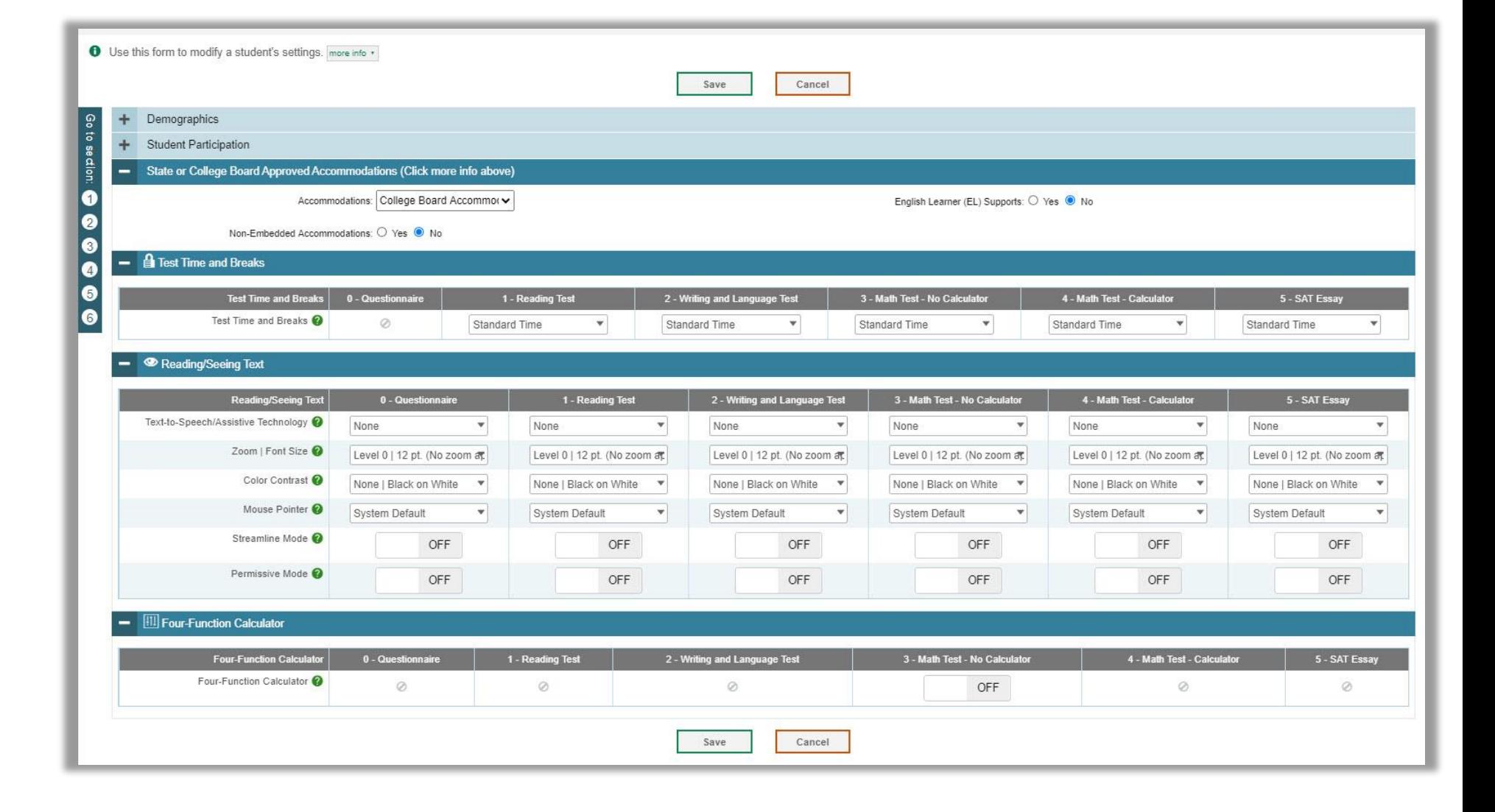

## Scenario 3 – Student with Food/Drink/Medication During Test

**Step 2: Choose College Board Approved Accommodations**

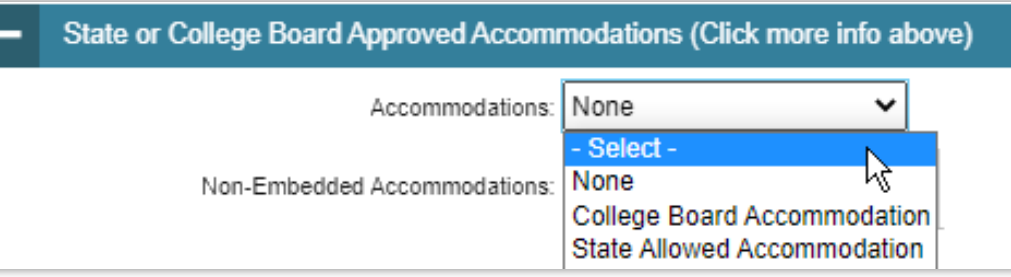

**Step 3: Select Yes for Non-Embedded Accommodations**

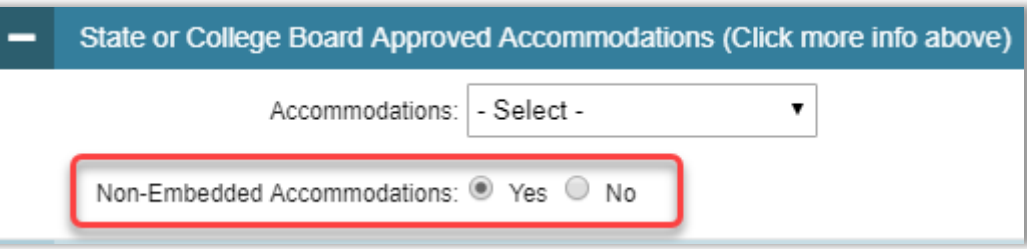

**Step 4: Print student test tickets and prepare to test student in non-standard room with standard time.**

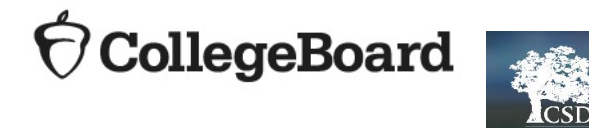

### Scenario 4 – Student with EL Time and One-Half

#### **Step 1: Go into test settings in student's profile**

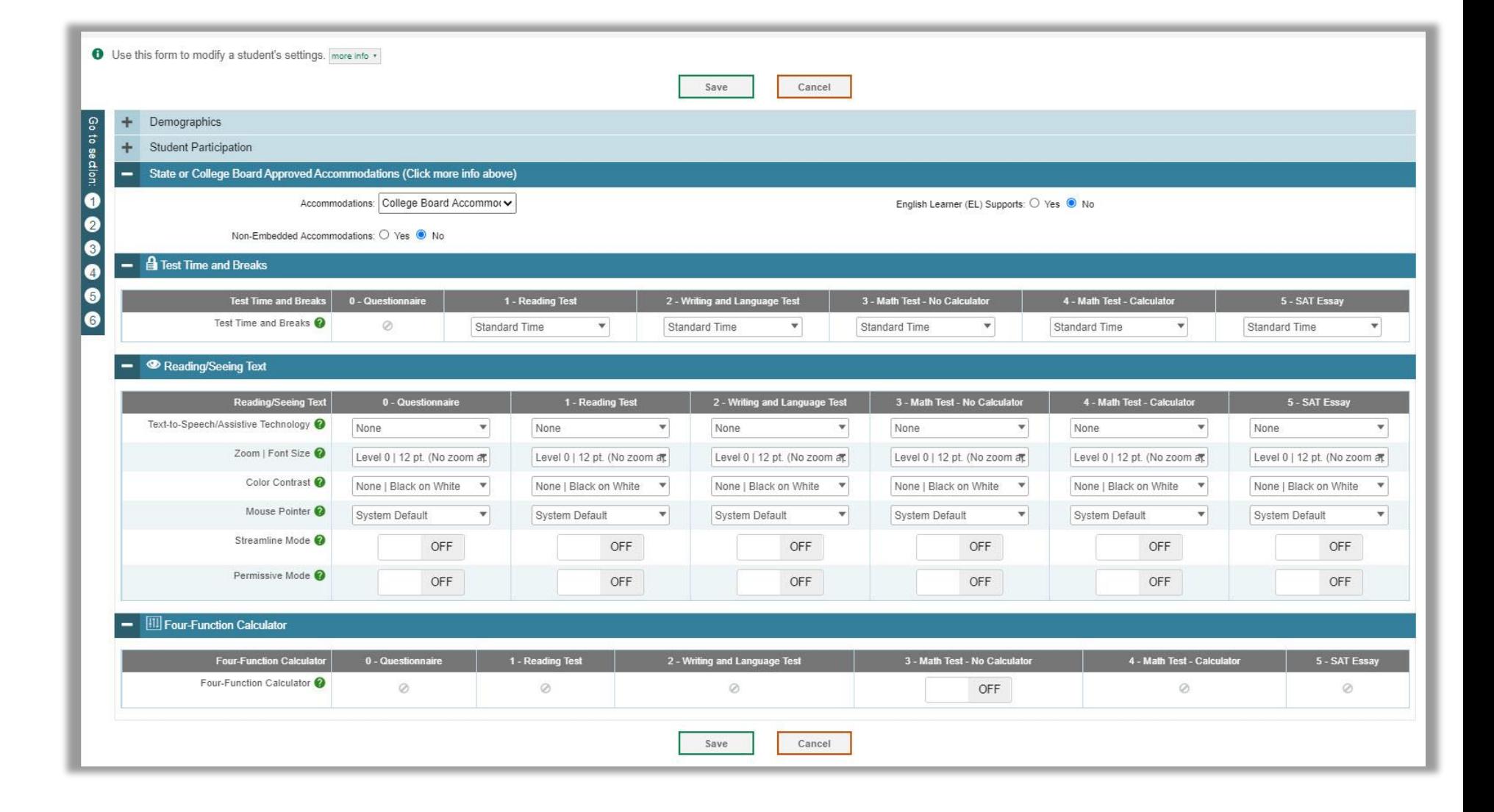

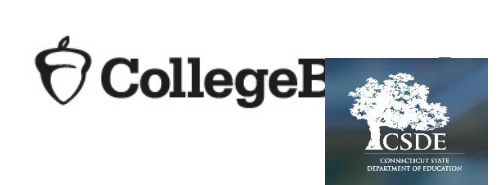

### Scenario 4 – Student with EL Time and One-Half

**Step 2: Choose College Board Approved Accommodations**

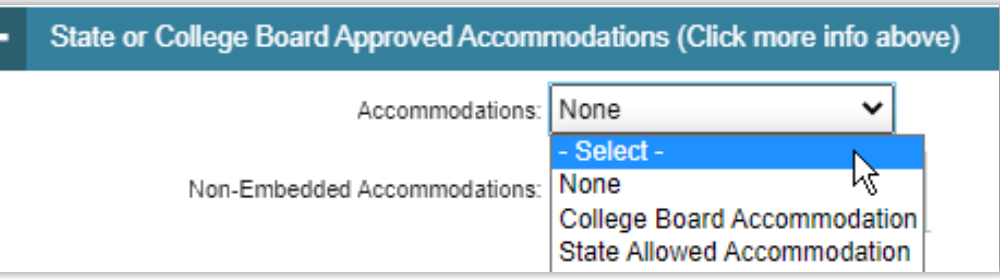

**Step 3: Select Yes for EL Supports and in the Test Time and Breaks drop-downs, select time and one-half for all sections of the test.**

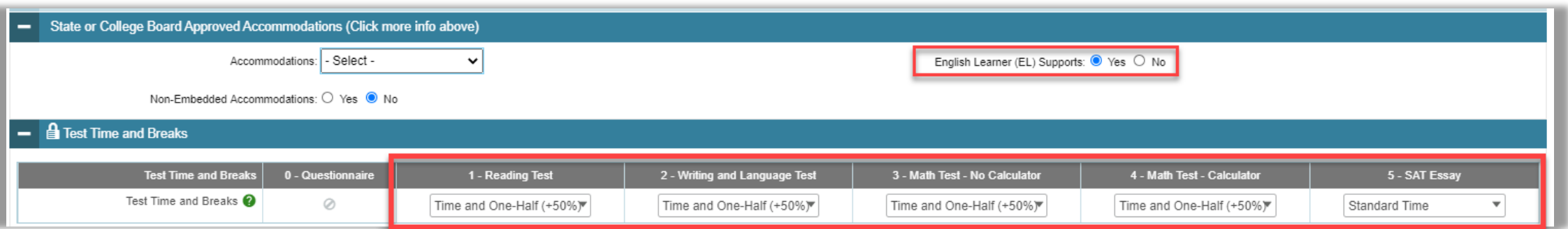

**Step 4: Print student test tickets and prepare to test student in non-standard room with time and one-half.**

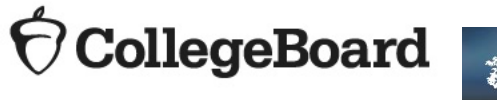

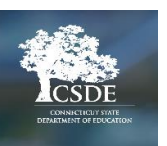

### Scenario 5 – Student with EL Translated Test Directions and Word-to-Word Dictionary

**No test settings needs to be configured for this scenario.**

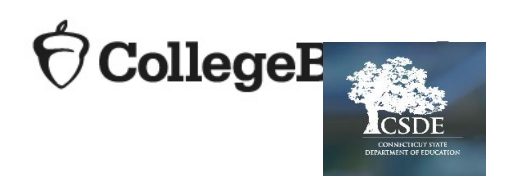

## Questions?

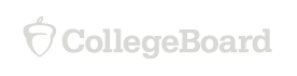

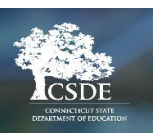